## **Инструкция по созданию электронной почты**

Расскажем по порядку как создать электронную почту на примере сервиса яндекс

[mail.yandex.ru](http://mail.yandex.ru/) — заходим на эту страничку и видим следующее:

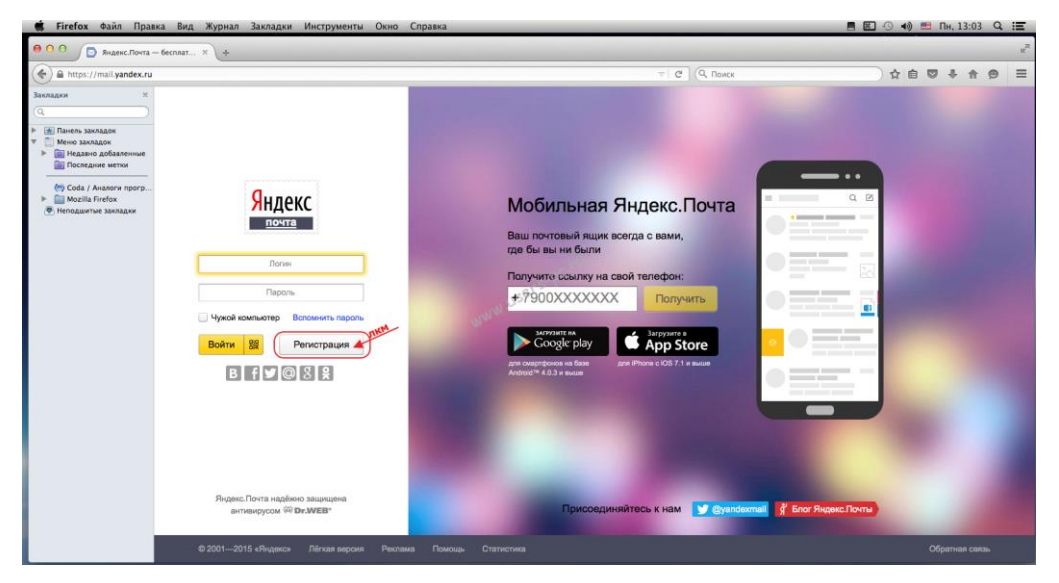

нажимаем кнопку регистрация,

перед вами откроется следующая форма регистрации

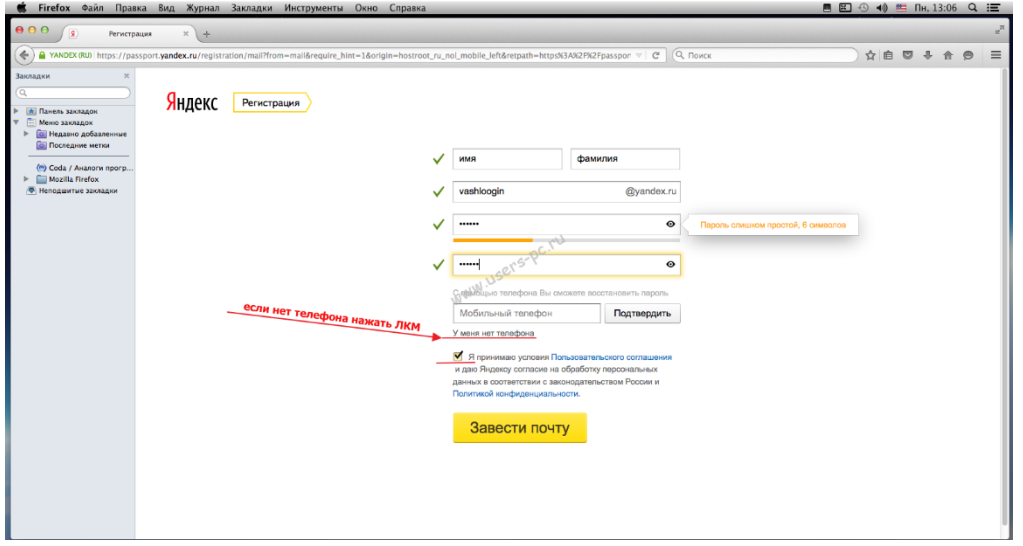

заполняем форму, желательно указываем свои достоверные сведения, ставим галочку о согласии с условиями использования (*желательно с ними ознакомиться*), пароль придумываем сами, если не хотите указывать номер телефона нажимаем на надпись «У меня нет телефона», можно ввести номер телефона потом если сочтете нужным.

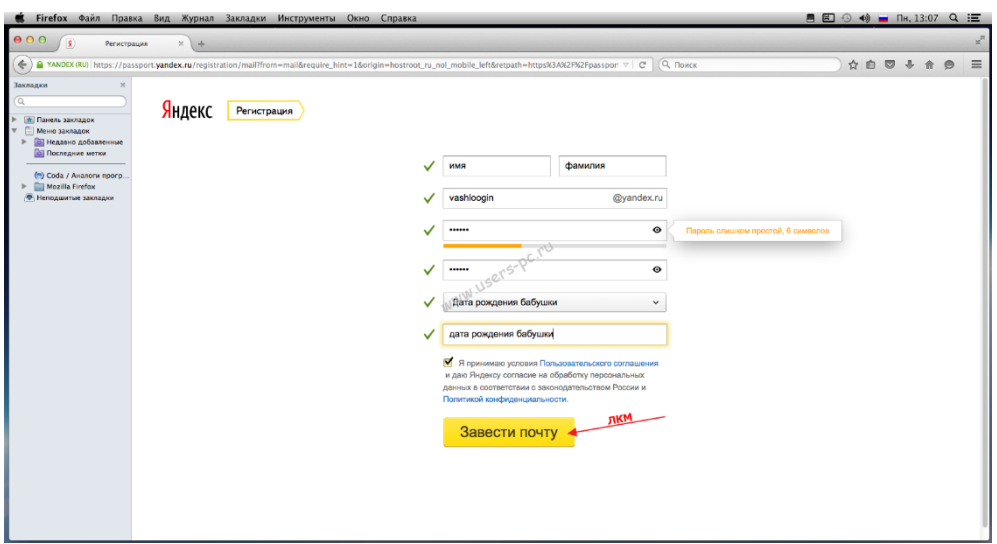

Появятся еще две строки формы с контрольным вопросом и ответом, ответ придумываете сами, нажимаем «Завести почту»

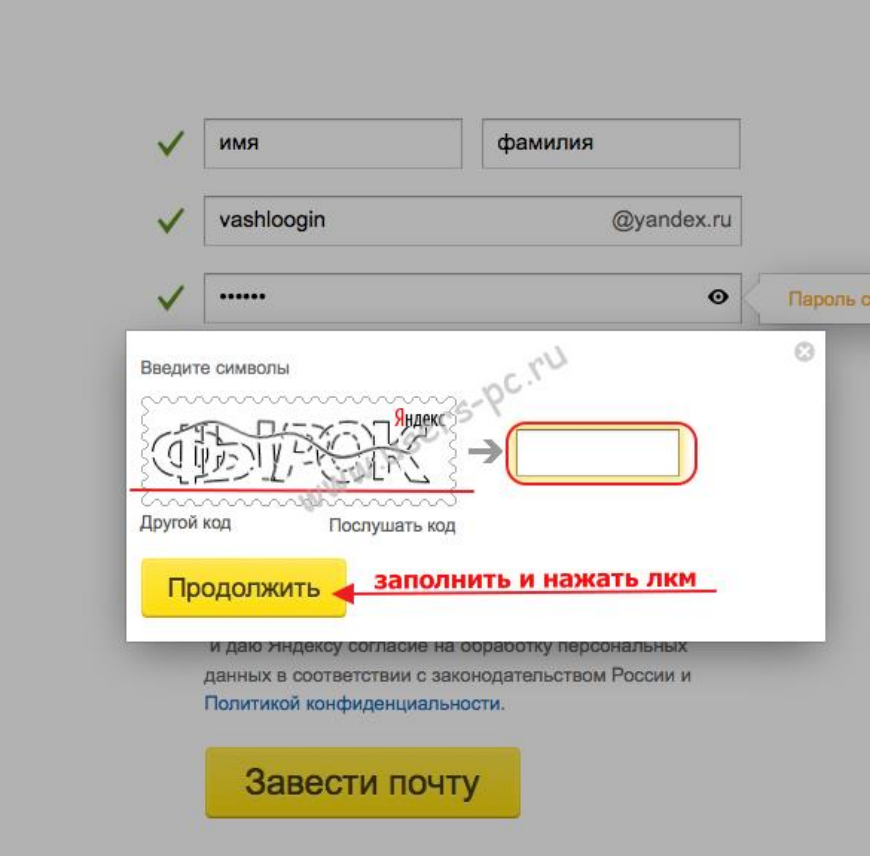

Появится окно в котором надо распознать надпись с левой стороны и вписать ее в окно справа. Затем нажимаем «Продолжить».

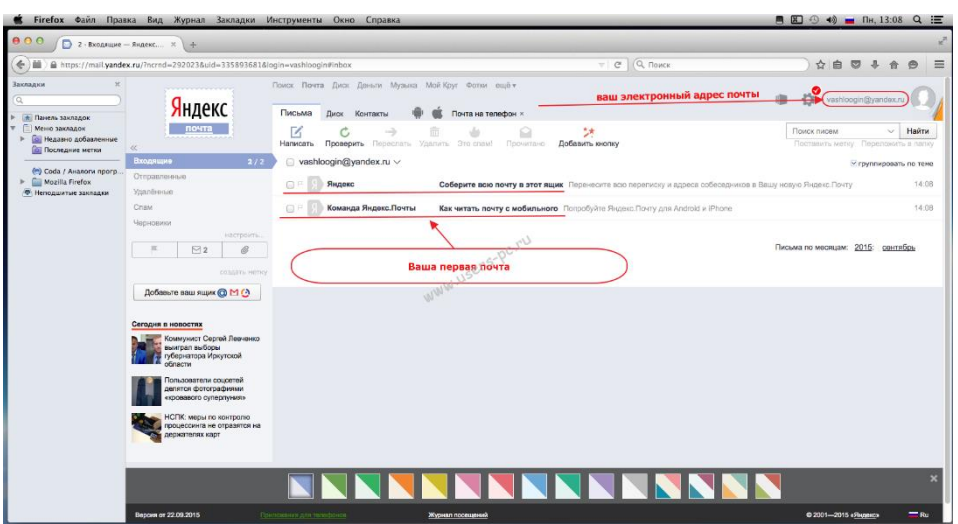

Перед вами откроется интерфейс вашей электронной почты и в нем сразу будет одно или два письма для вас от сервиса яндекс. В правом верхнем углу будет указан ваш адрес электронной почты который вы создали. Чтобы прочитать письмо кликните по нему два раза левой кнопкой мыши.

Если вы укажете номер телефона, то вам придет смс с кодом подтверждения, что это ваш номер, впишете полученный код подтверждения и нажмете «завести почту». Потом можно ввести свой номер телефона в личных настройках своего профиля и также подтвердить его кодом полученным по смс.

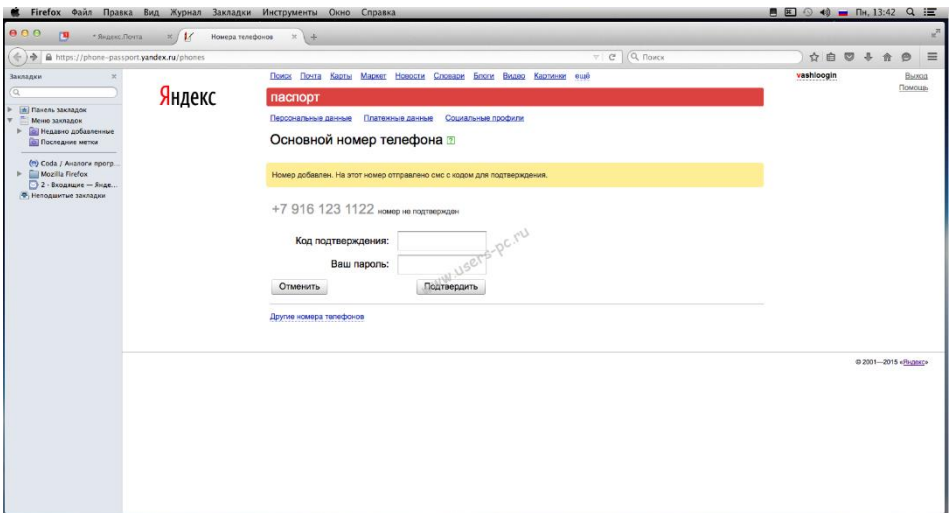

На других сервисах электронной почты принцип полностью идентичен и мало отличается от приведенного примера, главное внимательно читайте и главное запишите или хорошо запомните свой логин и пароль.